**الباب الثاني برنامج ميكروسوفت إكسل** 

## **Microsoft Excel**

- **الفصل السابع**
- **مقدمة عن برنامج ميكروسوفت إكسل**
	- 1-7 كيفية تشغيل البرنامج
- 2-7 استخدامات برنامج الجداول اإللكترونية
	- 3-7 حدود ورقة العمل
	- 4-7 التنقل خالل ورقة العمل

• يعتبر برنامج إكسل احد برامج حزمة ميكروسوفت أوفس ويعد من أقوي برامج الجداول اإللكترونية التي تتعامل مع العمليات الحسابية واإلحصائية وهناك العديد من برامج الجداول اإللكترونية ومنها ,Quatro 123, Lotus Pro Quatro ويعتبر برنامج إكسل من أشهر وأقوي هذة البرامج وأكثرها شيوعا وذلك لسهولة استخدامه وشموله علي العديد من المهام .

**1-7 كيفية تشغيل البرنامج** 

- هناك العديد من طرق تشغيل البرنامج ومنها :
- اضغط علي زر ابدا Start تظهر قائمة اختار منها البرامج programs ومنها اختار برنامج ميكروسوفت إكسل.
- عن طريق نافذة جهاز الحاسب computer My من علي سطح المكتب ثم اضغط علي رمز القرص الصلب :C ومنها اضغط علي مجلد البرامج files Program ثم اخنار مجلد office Microsoft ثم اختار برنامج Microsoft Excel
- عن طريق مستكشف ويندوز اكسبلورر Windows Explorer ويتم اختيار نفس المسار السابق . • عن طريق أمر التشغيل Run من قائمة أبدأ Start م اضغط علي استعراض Browse وتتبع نفس المسار السابق .
- وبعد تشغيل البرنامج بأية طريقة من الطرق السابقة تظهر الشاشة الرئيسية للبرنامج كاألتي :

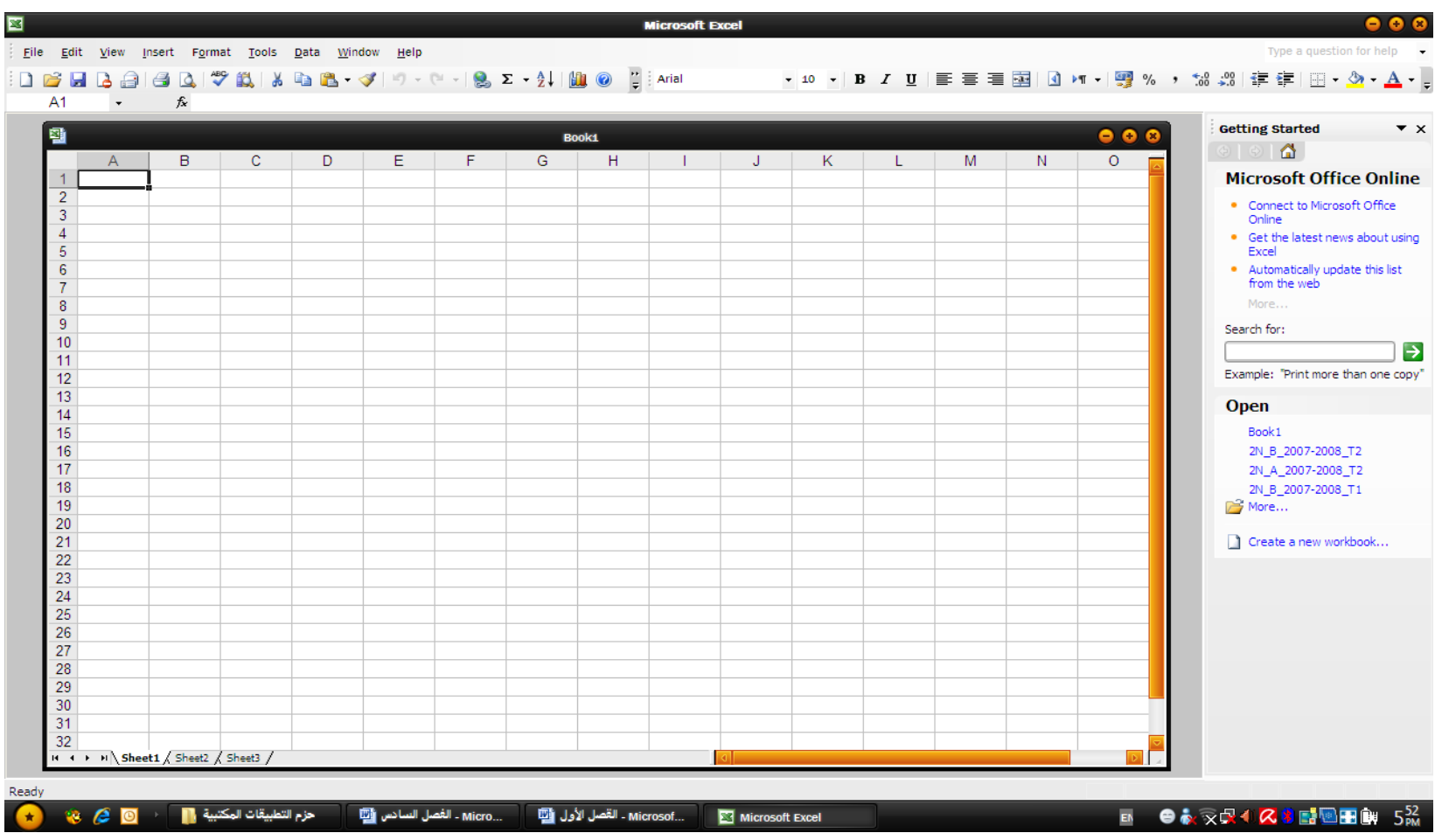

وتتكون الشاشة الرئيسية من :

- **شريط العنوان Bar Title**
- أعلي الشاشة ويظهر فيه اسم البرنامج واسم الملف وهذا األسم يعتبر اسم مؤقت من قبل البرنامج لحين حفظ الملف فيتم استبداله ياالسم الجديد.
	- **شريط القوائم Bar menu**
- أسفل سطر العنوان ويشمل القوائم الخاصة بالبرنامج )ملف-تحرير-عرض- إدراج-تنسيق-أدوات-جدول-إطار-تعليمات( )-Format-insert-Edit-File tools-table-window-help)
	- **أشرطة االدوات Toolbars**
	- تحتوي علي ازرار مختلفة لألوامر الشائعة اإلستعمال.
		- **شريط الصيغة**
	- ينقسم إلي قسمين األيسر ويتحوي علي عنوان أو اسم الخلية النشطة وااليمن يظهر به محتوي الخلية النشطة.

• **شريط المعلومات bar Status** • ويظهر في أسفل الشاشة ويحتوي علي معلومات عن الوضع الحالي لورقة العمل . • **أشرطة التمرير bars Scroll**  • تظهر في الجانب االيمن أو االيسر عمودي أو افقي وتستخدم في تصفح ورقة العمل المعروضة علي الشاشة. • **منطقة الصفوف واألعمدة** • تحتوي ورقة العمل علي مجموعة من الصفوف عددها 65536 كل صف ياخذ رقم بدء من )1 إلي 65536( وكذلك تحتوي ورقة العمل علي عدد 256 عمود ويأخذ كل عمود حرف معين من الحروف األبجدية )IV – A) .

• **الخلية**

- هي عبارة عن تقاطع الصف مع العمود ويتكون اسم الخلية من جزئين اسم العمود متبوعا برقم الصف. مثل 1,A . B3, d7
	- **تبويب أوراق العمل**
	- تظهر هذة التبويبات بجوار شريط التمرير االفقي وعددها االفتراضي ثالث ورقات عمل يمكن اإلضافة عليها وحذفها وإعادة تسميتها. ورقة 1 ورقة 2 ورقة 3

**2-7 استخدامات برنامج الجداول اإللكترونية**

- تستخدم برامج الجداول اإللكترونية في اغراض متعددة ومتنوعة تعتمد علي وجود متغيرات عديدة وعالقات رياضية أو حسابية تجمع بين هذة المتغيرات ونذكر منها:
	- -1 إعداد صفحات العمل اإللكترونية لألحداث الفعلية:
	- إعداد الصفحات وأوراق العمل لتسجيل االحداث والمعامالت الجارية واستخراج التقارير. مثل :
	- - إعداد مذكرات التسوية بين األرصدة الدفترية للحسابات الجارية في البنوك.
		- - إعداد جداول إهالك االصول الثابتة.
		- - إعداد الميزانيات التقديرية للمبيعات وعناصر التكاليف.
			- - إعداد قوائم التكلفة الفعلية.
			- - إعداد القوائم المالية الختامية.
- -2 بناء النماذج المالية والكمية:
- يمكن استخدام برامج الجداول اإللكترونية في تصميم النماذج المالية التي تساعد في تمثيل عناصر المشكلة والمتغيرات المؤثرة فيها. مثل :
	- - قرارات تسعير المنتجات.
	- - قرارات إستغالل الطاقة المعطلة.
		- -3 إدارة قواعد البيانات البسيطة.
- -4 توفير مجموعة من الدوال الجاهزة:
- توفر برامج الجداول اإللكترونية عدد كبير من الدوال الجاهزة التي تستخدم في حل بعض المشكالت ومن امثلتها:
	- الدوال اإلحصائية التي تستخدم في التحليل الغحصائي ودراسة سلوك الظواهر والعالقات بين المتغيرات ومنها: دالة المتوسط الحسابي Average ودالة اإلنحراف المعياري STDEV ودالة معامل األرتباط Correl .
	- الدوال المالية التي تستخدم في تحليل عمليات إدارة النقدية ومنها: دالة حساب معدل العائد الداخلي علي االستثمار IRRودالة حساب صافي القيمة الحالية للتدفقات النقدية علي فترات NPV .
- الدوال المحاسبية التي تستخدم في التحليل المحاسبي وحل المشكالت المحاسبية ومنها: دالة حساب قسط اإلهالك المددي بطريقة القسط الثابت SLN ودالة حساب قسط اإلهالك الدوري بطريقة القسط المتناقص VDB ودالة حساب قسط اإلهالك المددي المتناقص علي أساس مجموع أرقام السنين SYD.
- -5 إعداد الرسومات البيانية:
- توفر برامج الجداول اإللكترونية أفضل االدوات المستخدمة في التعبير بالرسومات البيانية عن البيانات المحاسبية والمالية والكمية.

**3-7 حدود ورقة العمل**

• عند فتح البرنامج يتم فتح مصنف جديد book Work يتكون من عدة أوراق عمل sheet Work يمكن التنقل بينها بسهولة وعددها عند فتح المصنف 3 أوراق عمل ويمكن زيادتها وتتكون ورقة العمل من 65536 صف و256 عمود.

- **فتح ملف وحفظه**
- من قائمة ملف File اختار امر فتح Open يظهر مربع حوار فتح .
	- حدد الملف المراد فتحه ثم اضغط مفتاح الأدخال.
	- ويمكن فتح المصنف بالضغط علي زر فتح في شريط األدوات القياسي.
- **حفظ المصنف باسم جديد**
- من قائمة ملف File اختار حفظ باسم as Save يظهر مربع حوار حفظ باسم .
- اختار المجلد المراد حفظ الملف فيه من خالل خانة "حفظ
	- اكتب اسم الملف في خانة اسم الملف
		- ثم اضغط علي مفتاح األدخال
	- ويتم إضافة االمتداد تلقائيا إلي اسم الملف.

**4-7 التنقل خالل ورقة العمل**

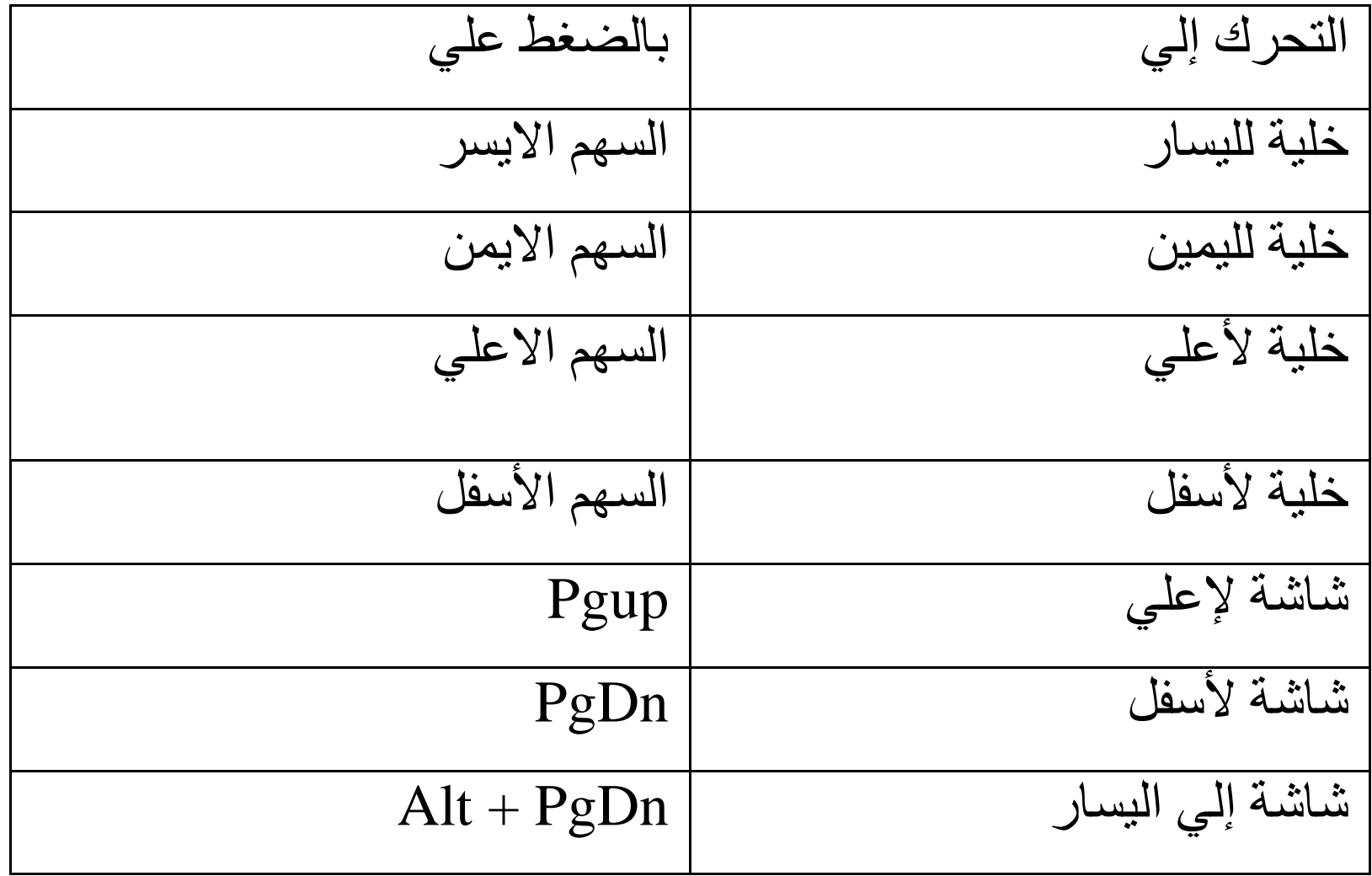

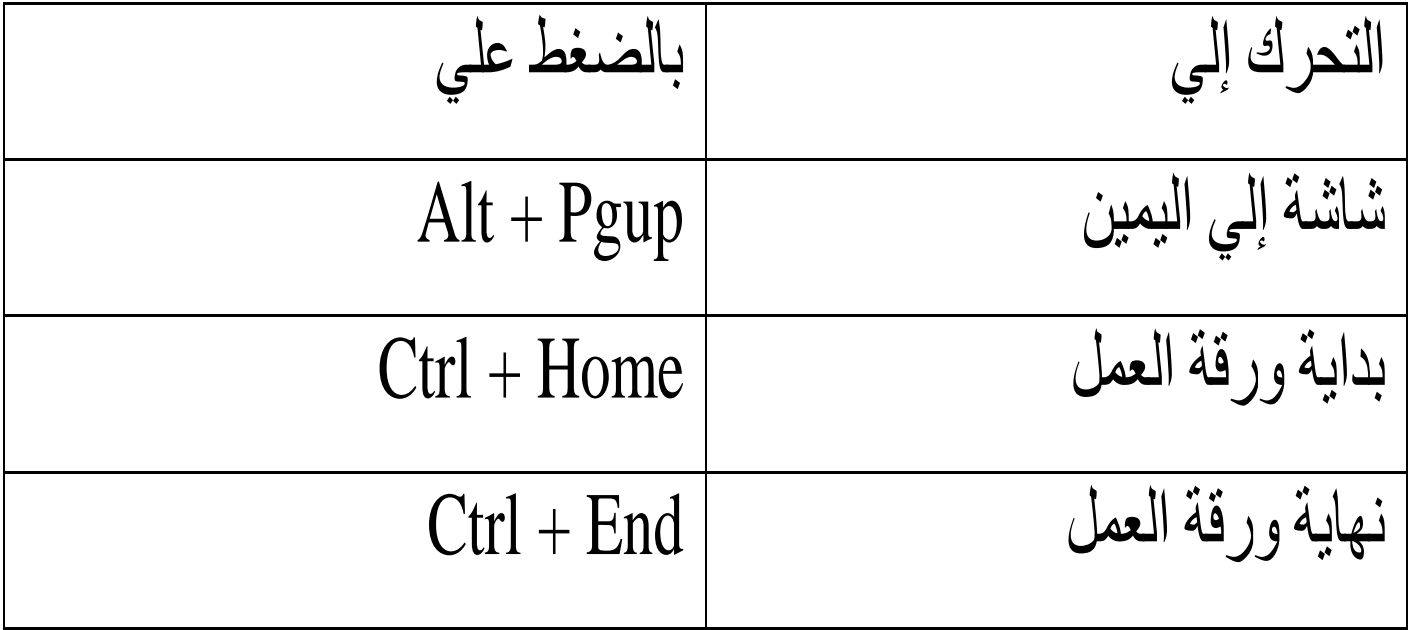